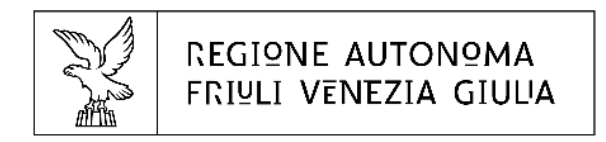

# $\mathbf{F}$  insiel

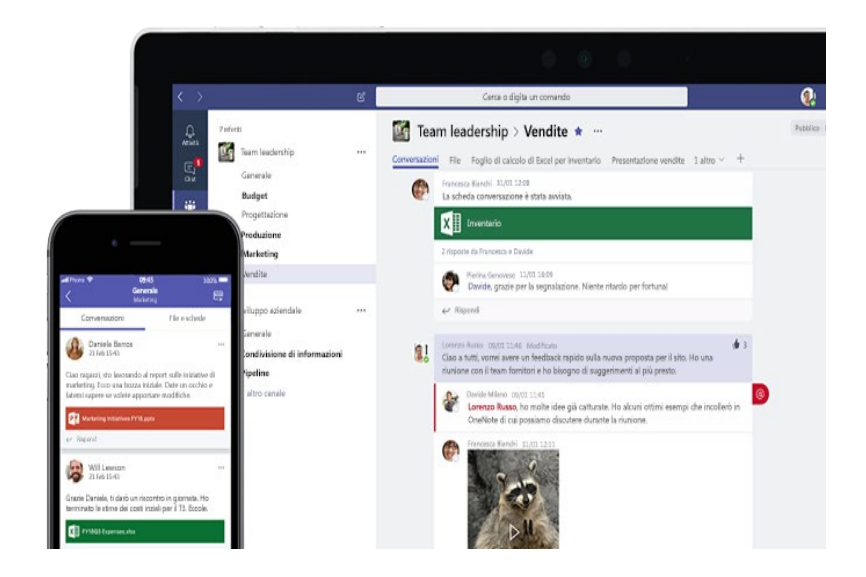

### **[https://teams.microsoft.com](https://teams.microsoft.com/)**

# **Utilizzo di Microsoft TEAMS**

Guida introduttiva

Marzo 2020

# Quick Start Guide

Non si ha familiarità con Microsoft Teams? Utilizzare questa guida per apprendere le nozioni di base.

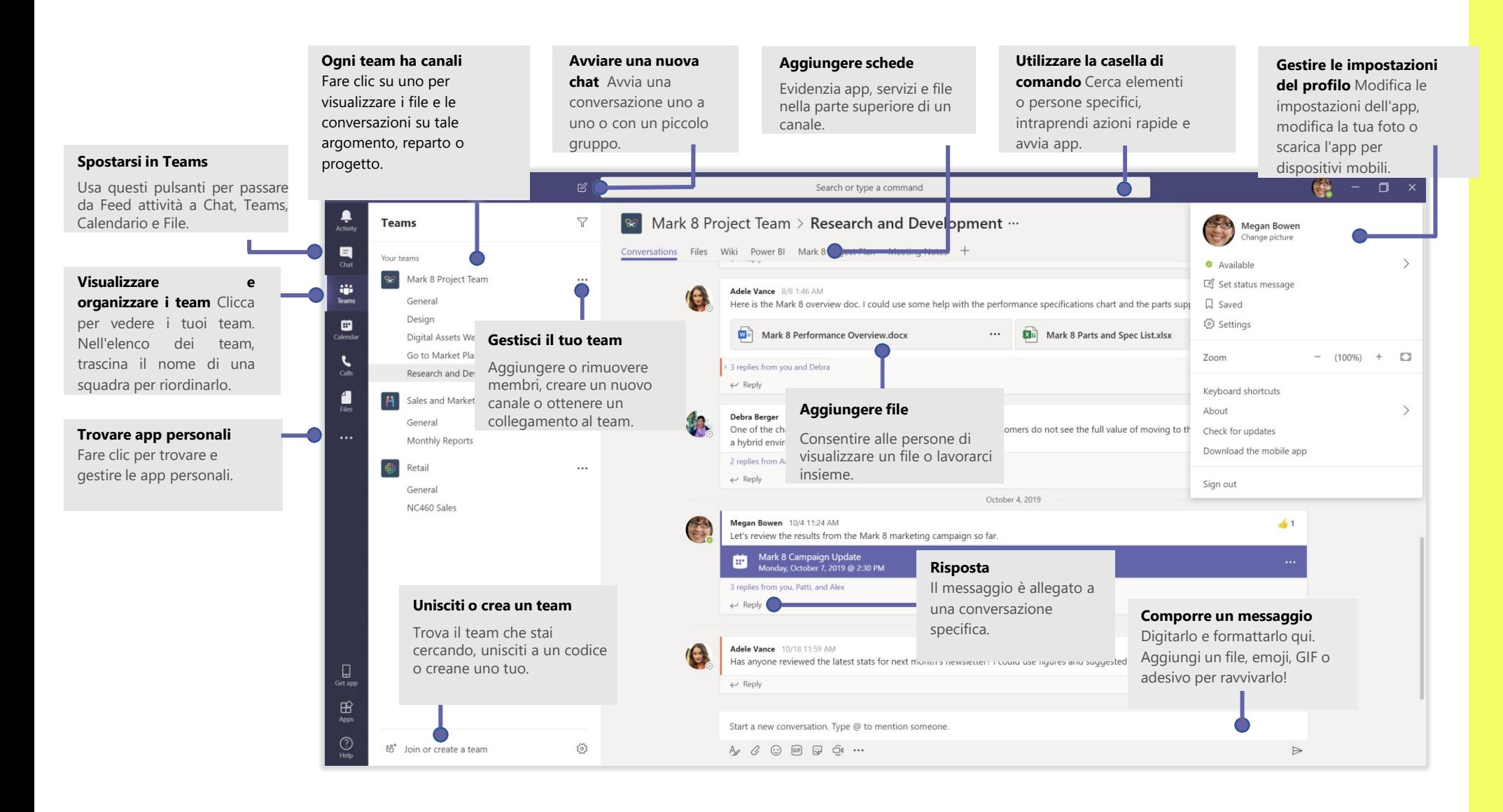

![](_page_1_Picture_3.jpeg)

# Accedere a Teams

In Windows, click **Start** > **Microsoft Teams**. Su Mac, vai alla cartella Applicazioni e fai clic su Microsoft Teams. Su dispositivi mobili, tocca l'icona Team.

#### **Quindi accedere con le proprie credenziali di rete**

![](_page_2_Picture_3.jpeg)

### Avviare una conversazione (chat)

*Con tutta il teams... Fai clic su Team, scegli un team e un canale, scrivi il messaggio e fai clic su Invia .*

*Con una persona o un gruppo... Fare clic su Nuova chat , digitare il nome della persona o del gruppo nel campo A, scrivere il messaggio e fare clic su Invia .*

![](_page_2_Picture_7.jpeg)

![](_page_2_Picture_8.jpeg)

# Scegliere un team e un canale

Un team è una raccolta di persone, conversazioni, file e strumenti, il tutto in un'unica posizione. Un canale è una discussione in un team, dedicata a un reparto, un progetto o un argomento. Fai clic su Team e seleziona un team. Scegli un canale per esplorare le conversazioni, i file e altre schede.

![](_page_2_Picture_11.jpeg)

កំកី

### Avviare una riunione dalla chat

Fare clic su **Riunione Immediata** nell'area in cui si digita un messaggio per avviare una riunione in un canale. Se si fa clic su Rispondi, quindi su Incontra ora, la riunione si basa su tale conversazione. Inserisci un nome per la riunione, quindi inizia a invitare le persone.

![](_page_2_Picture_14.jpeg)

## Pianificare una riunione online

Con MS Teams è possibile organizzare riunioni online tra più persone anche appartenenti a diverse organizzaizoni

Per pianificare una riunione, scegliere il **calendario** dalla barra laterale

![](_page_3_Picture_3.jpeg)

Poi scegliere «**+ nuova riunione**» in alto a sinistra

i insiel

REGIONE AUTONOMA FRIULI VENEZIA GIULIA

![](_page_3_Picture_5.jpeg)

#### Nuova riunione  $\sqrt{ }$ Titolo Seleziona un canale per la riunione Nessuno (facoltativo)

Fine

 $\Lambda$ 

09 mar 2020

17:00

 $U$   $\div$   $\neg$  A

Immetti i dettagli della nuova riunione

**persone da invitare**

Località

Inizio

Dettag

B

09 mar 2020

E' possibile invitare anche **persone esterne all'organizzazione** e persone che non hanno Teams. I partecipanti riceveranno una **mail di invito** con il **link per partecipare** alla riunione e anche la possibilità di confermare o meno la loro disponibilità

Infine impostare il **titolo, la data e l'ora e inserire le**

Ripeti  $\Box$ 

 $17.30$ 

© Assistente Pianificazio.

Paragrafo  $\vee$   $\frac{T_x}{x}$   $\right|$   $\leftarrow$   $\rightarrow \equiv$   $\cdots$ 

Invita persone Invita qualcuno

Organizzatore

![](_page_3_Picture_260.jpeg)

Partecipa alla riunione di Microsoft Teams

Ulteriori informazioni su Teams | Opzioni riunione

# Fare una chiamate audio e/o video

Con MS Teams è possibile fare delle chiamate video o audio tra più persone anche utilizzando il cellulare

Per fare una chiamata, scegliere il **telefono** dalla barra laterale

![](_page_4_Picture_3.jpeg)

Poi scegliere «**Chiama**» in basso a destra

e infine selezionare le persone da chiamare

Se si ha teams installato sullo **smartphone** si potrà fare e ricevere le chiamate anche dal cellulare

**Le chiamate effettuate tramite Teams utilizzeranno il proprio piano dati e non consumeranno i minuti di traffico voce**

![](_page_4_Picture_8.jpeg)

![](_page_4_Picture_9.jpeg)

# Ulteriori informazioni

Il sito di supporto Microsoft contiene molte brevi guide che descrivono le principali funzionalità di Microsoft Teams

Formazione su Microsoft Teams

![](_page_5_Picture_3.jpeg)

[https://support.office.com/it-it/article/formazione-su-microsoft-teams-4f108e54-240b-4351-](https://support.office.com/it-it/article/formazione-su-microsoft-teams-4f108e54-240b-4351-8084-b1089f0d21d7?ui=it-IT&rs=it-IT&ad=IT) 8084-b1089f0d21d7?ui=it-IT&rs=it-IT&ad=IT

![](_page_5_Picture_5.jpeg)